### 

# **TEMPLATES**

A *template* is a preformatted document that you can use to create new documents. Templates are commonly used in organisations as a basis for creating standard business documents, such as letters, memos and faxes. A template will contain all of the required formatting, page layout, headers and footers, styles and so on, needed to create the new document, so all you need to do is type!

In Microsoft Word all documents are based on a template, even if it is the blank *Normal* template. You can use one of the many templates provided by Word to create new documents, or you can create your own templates.

### In this session you will:

- ✓ gain an understanding of templates
- ✓ learn how to use a sample template
- ✓ learn how to download an online template
- ✓ learn how to create a template
- $\checkmark$  learn how to modify a template
- ✓ learn how to use a custom template
- ✓ learn how to attach a template to a document
- ✓ learn how to copy styles between templates
- ✓ learn how to create a template from an existing template
- gain an understanding of how to develop effective templates.

### **UNDERSTANDING TEMPLATES**

A *template* is a preformatted document that is used to create other documents. Templates can automate the process of sending out routine correspondence, such as letters, memos and faxes. A well-designed template will contain all of the required page layout and formatting, so all you need to do is create a document based on that template, then click and type the required text.

### **Elements Of A Template**

A document template might contain the following elements that help to automate and speed up document production, especially for common business documents:

- **Styles** to format headings, text and paragraphs
- **Page Layout**: such as page size and orientation, margins, headers and footers (for letterhead and logos, for example), cover pages and so on
- **Page Formatting:** such as borders, lines and other visual elements
- Boilerplate text to be used, such as greetings, salutations, standard content and so on. This text may also be held in *placeholders*, which control the position and format of text
- *Macros* to automate routine tasks, such as shortcuts for inserting the date, updating the file location or inserting a particular block of text
- **Building blocks** that can be used to insert blocks of standard text, closing signatures, phrases or images into a document
- **Themes** that comprise coordinated colours, fonts (such as heading and body styles) and effects.

### Using Available Templates

By default, all new documents in Word are based on the *Normal.dotx* template, which can be modified to suit your needs. You can create your own templates, or Word includes many installed *sample templates* that you can use to create new documents. To view the full range of installed templates, click on the *File* tab, click on *New*, then click on *Sample Templates*.You can also modify sample templates to suit your needs.

If this range is still not enough to satisfy you, *Microsoft Office Online* contains an extensive library of templates that you can download and use freely. These are available at *www.office.com*.

### **Differences Between Templates And Documents**

A Word template is similar to a Word document except that it can contain **building blocks**. You can also tell the difference between a template and a document by their file extensions. Word documents use the file extension \*.**docx** while templates, by default, include the file extension \*.**dotx**. Templates can also include the file extension \*.**dotm**. Templates with the file extension \*.**dotm** support VBA macro code while templates with the file extension \*.**dotx** cannot store VBA macro code.

### Locating Templates

Unless you specify the save location, templates are stored in the default **Templates** folder. It is recommended that you store all of your templates in this folder so that they will appear in the list of available templates in the **New** dialog box (via the **File** tab, **New**, **My Templates**).

To find out where your templates are stored, click on the *File* tab and then click on **Options**. Click on *Advanced*, scroll down and click on [File Location]. Your templates reside in the folder specified in *User templates*. To view the full address path or to modify the template's location, click on **Modify**.

# USING A SAMPLE TEMPLATE

Word includes many sample templates available for you to use, such as letters, resumes, faxes and report templates. You can create a document based on one of these templates, or you can modify a sample template to suit your needs. You can view the full range of sample templates via the *File* tab, then by clicking on *Sample Templates*.

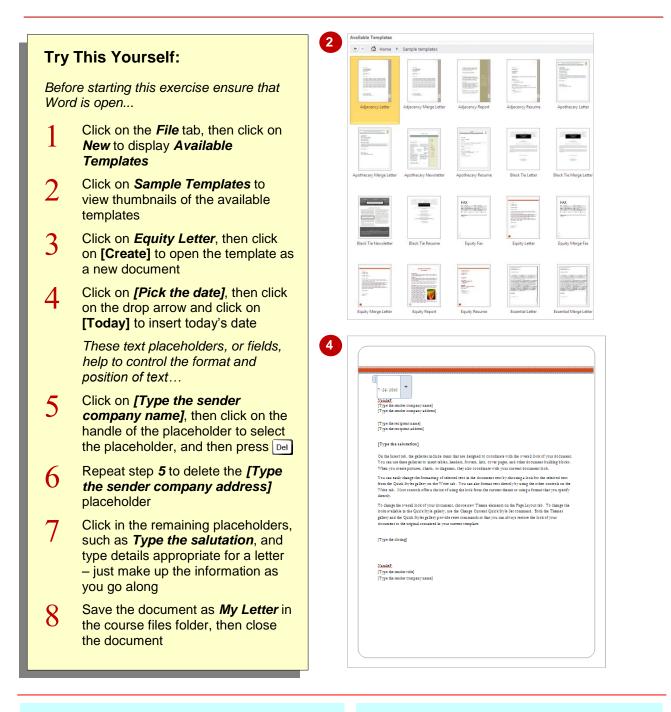

### For Your Reference...

#### To use a sample template:

- 1. Click on the *File* tab, click on *New*, then click on *Sample Templates*
- 2. Click on a template, then click on [Create]
- Click in the placeholders and type, or press
  Del to delete the placeholders

#### Handy to Know...

 To make changes to a template, navigate to the *Templates* folder in *Windows Explorer*, right-click on the template and select **Open**. This will open the template in Word *as a template*. You can then modify, save and close the template.

# **DOWNLOADING AN ONLINE TEMPLATE**

As well as the many sample templates available, *Microsoft* has many more templates available online. You can browse for the desired template via the *File* tab, and here you will find many template designs for a whole range of document types, such as calendars, brochures, business cards, newsletters, invoices, the list goes on!

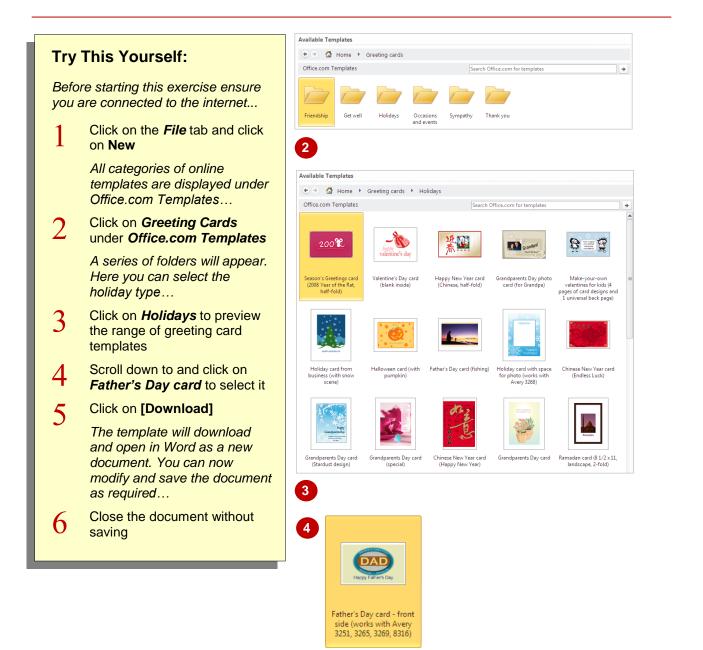

### For Your Reference...

To download an online template:

- 1. Click on the *File* tab and then click on *New*
- 2. Click on a category under *Office.com Templates* and then click on the template
- 3. Click on [Download]
- 4. Modify and save the document as required

### Handy to Know...

• Many of the online templates have been created with earlier versions of Word. When you save the document, a message may appear informing you that you are saving the document to a newer version. In most cases you can simply click on **[OK]** to save the document without any problems.

### **CREATING A TEMPLATE**

To create your own template, simply open a new document, apply the required formatting and page layout, create styles and so on, and then save the document as a template. Templates

contain the file name extension **.dotx**, and when you save a template it will by default save it in the **My Templates** folder, which makes it easy to access your templates.

#### Try This Yourself: **Monthly Sales Report** The Sales department has achieved the following figures for the month of <month>: Before starting this exercise ensure that Word is open... 4 Click on the File tab, click on New, ensure Blank document is selected W Save A 🖉 🖉 🖉 🖉 Users 🕨 NatalieF 🕨 AppData 🕨 Roaming 🕨 Microsoft 🕨 Templates 🕨 and click on [Create] New folder Organize 🔻 8== • 0 Type Monthly Sales Report, press Enter Adobe Illustrator CS4 Tools W7 Name Date modified Type Document Themes 4/11/2009 3:00 PM File folder and type The Sales department has LiveCont 23/06/2010 11:54 ... 24/11/2009 12:43 ... File folder Libraries Documents Music SmartArt Graphics File folde achieved the following figures for the month of <month>: Pictures Videos 3 Click in the heading, click on the dialog Local Disk (C:) box launcher is for Styles on the Home production (\\Wp-sbs) (P:) wp\_publications (\\Wp-sbs) (W:) tab to display the Styles dialog box File name: Monthly S Save as type: Word Document (\*.docx) Click on *Heading 1* to apply this style to Tags: Add a tag Authors: Natalief Title: Add a title 4 the heading text Save Thumbr Tools 🔻 Save Cancel Hide Folders 5 Click on the File tab, then click on Save As to display the Save As dialog box 6 You will leave the filename as it is... New Click on the drop arrow for Save as 6 type and select Word Template Personal Templates Exercise.dot Sheet 201... Sheet.dot (\*.dotx) 💶 🖽 📟 Exercise... Previev As you have selected to save as a W W W W template the default save location IF Refo Sheet IF Task Sheet IF\_Task Sheet.docr IF\_Task Sheet.dot 2010.dotn emplate 2... changes... W W **W** Preview not available. ☯ Click on [Save] to save the template, 1 IfRibbon.xml LoveCard2. onthly Sales Blank and then close the template **W** 8 Click on the File tab, click on New and Create New nalOld. then click on My Templates to display Template Ocument the My Templates dialog box OK Cancel You will notice that your new template 8 appears in this list ready for you to use... Click on [Cancel] 9 For Your Reference... Handy to Know...

- To **create** a **t<u>emplate</u>:** 
  - Press <u>Ctrl</u> + <u>N</u> to create a new blank document and format as required
  - Press ctrl + S to display the Save As dialog box, type a filename, then click on the drop arrow for Save as type, select Word Template (\*.dotx) and click on [Save]
- To make it easy to create documents based on templates that you've created, you must save the template in the default *Templates* folder. This ensures that your custom template will appear in the *My Templates* dialog box.

### **MODIFYING A TEMPLATE**

You can modify existing templates as required, including the *Normal.dotx* template. For example, you might need to change the font type to ensure consistency with corporate fonts. To modify a template, you must open the template as a *template*, make the required changes and then save.

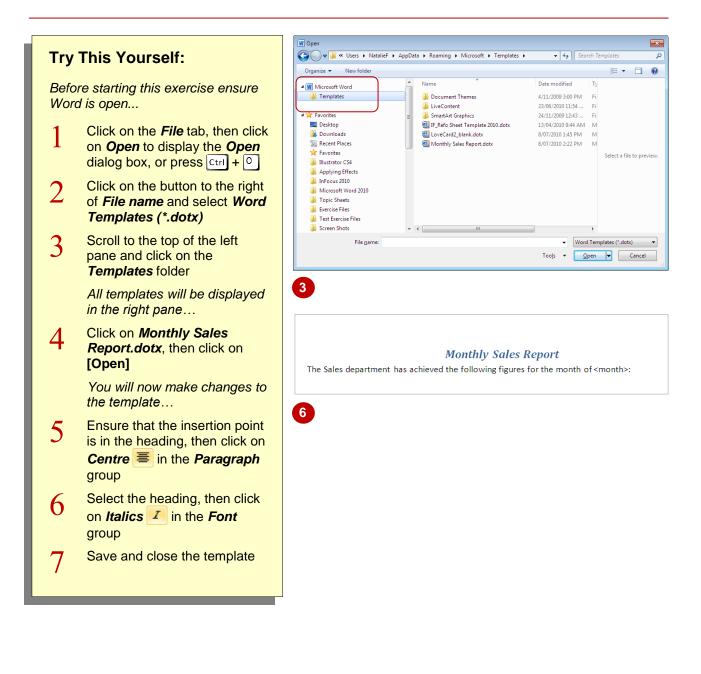

### For Your Reference...

#### To modify an existing template:

- 1. Click on the *File* tab and then click on *Open*
- 2. Select Word Templates or All Word Templates and navigate to the correct folder
- 3. Double-click on the template, make the changes and save the template

#### Handy to Know...

If you want to open a template that contains macros or was created with an earlier version of Word, make sure you select *All Word Templates (\*.dotx, \*.dotm, \*.dot)* for *File of Type* (next to *File name*) in the *Open* dialog box.

# USING A CUSTOM TEMPLATE

Once you have created your template, you can then use it to create new documents. By using custom templates, you can produce documents with a consistent look and feel. It is common for organisations to create a range of custom templates for their standard business documents that include the same or similar page layout, formatting and the like.

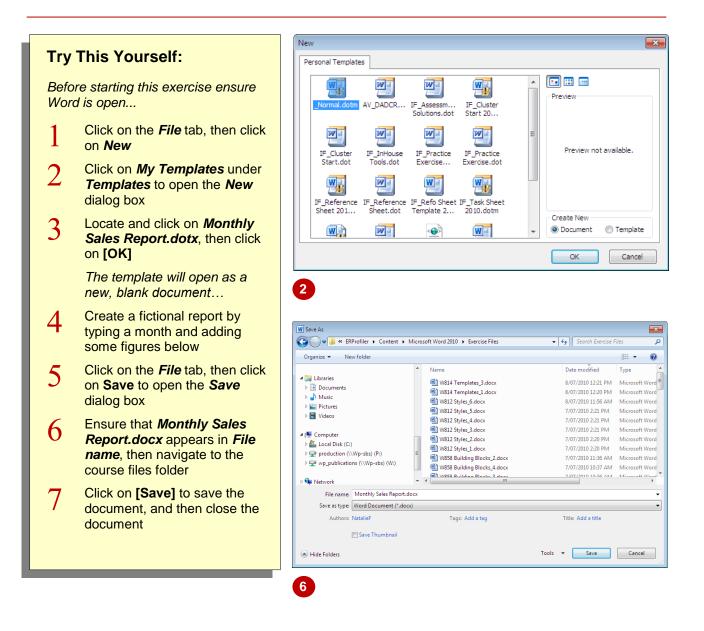

### For Your Reference...

To use a custom template:

- 1. Click on the *File* tab, then click on *New*
- 2. Click on My Templates
- 3. Double-click on the desired template
- 4. Make the required changes, and then save the document

### Handy to Know...

 As well as creating a document based on a template, you can also create a template based on a template! To do this, click on *Template* under *Create New* in the *New* dialog box and then click on [OK].

# ATTACHING A TEMPLATE TO A DOCUMENT

It may be necessary to apply a different template to an existing document. In Word this is known as *attaching* a template. When you attach a template, Word will override the current template with the attached template. When you attach a template to an existing document, all styles and formatting within the document will be updated to reflect those in the template.

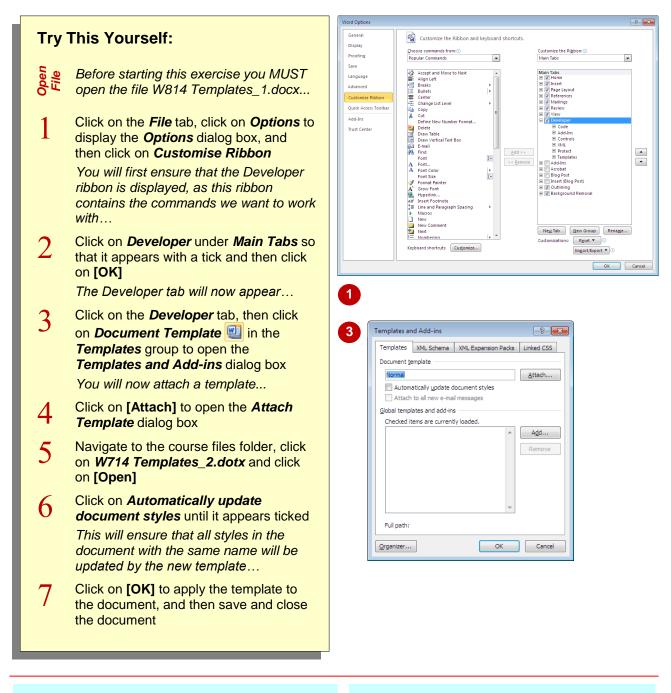

### For Your Reference...

To *attach* a *template* to a document:

- From the Developer tab, click on Document Template I in the Templates group
- 2. Click on **[Attach]** and then double-click on the template
- 3. Tick *Automatically update document styles*, then click on [OK]

### Handy to Know...

 When you click on Attach Template, the Open dialog box will navigate to the Templates folder by default.

# **COPYING STYLES BETWEEN TEMPLATES**

Word provides a feature called the **Organiser** which lets you copy styles between documents and templates. This nifty feature can save you quite a bit of time because it is based on the premise that if you have a set of styles that you have already created, why create them again?

| Try This Yourself: |                                          | Organizer                                |                                    |
|--------------------|------------------------------------------|------------------------------------------|------------------------------------|
|                    |                                          | Styles Macro Project Items               |                                    |
|                    |                                          | Default Paragraph Font Copy Defa         | ormal.dotm:<br>ault Paragraph Font |
| 5 0                | Before starting this exercise you        | Heading 1 No L<br>Heading 2 No I         | nal                                |
| Open<br>File       | MUST open the file W814                  | No List                                  | stions<br>e Normal                 |
| 0-                 | Templates 2.dotx                         | Normal (Web)                             | _                                  |
|                    | , _                                      |                                          | s availa <u>b</u> le in:           |
| 1                  | Click on the <i>Developer</i> tab, then  | W814 Templates_2.dotx (Template)         | nal.dotm (global template)         |
|                    | click on <b>Document Template</b> 🗐 in   | Close <u>Fi</u> le                       | Clos <u>e</u> File                 |
|                    | the <b>Templates</b> group to open the   | Description                              |                                    |
|                    | Templates and Add-ins dialog box         |                                          |                                    |
|                    | remplates and Add-ins dialog box         |                                          |                                    |
| 2                  | Click on [Organiser] to open the         |                                          | Close                              |
|                    | <b>Organiser</b> dialog box              |                                          |                                    |
|                    |                                          | 2                                        |                                    |
| 3                  | Click on [Close File] under              | -                                        |                                    |
| 5                  | Normal.dotm, then click on [Open         | 7 Styles 🗸 🗙                             |                                    |
|                    | File] to open the <i>Open</i> dialog box |                                          |                                    |
|                    | You will copy a style from the           | Clear All                                |                                    |
|                    | current, open template to another        | Normal ¶                                 |                                    |
|                    | template                                 | Highlighted Text a                       |                                    |
|                    | lemplale                                 | No Spacing ¶                             |                                    |
| 1                  | Navigate to the course files folder,     |                                          |                                    |
| 4                  | then double-click on W714                | Heading 1 📲                              |                                    |
|                    | Templates_4.dotx                         | Heading 2 113                            |                                    |
|                    | · · · · ·                                | Heading 3 13                             |                                    |
| 5                  | Click on <i>Highlighted Text</i> in the  | Title 12                                 |                                    |
| 5                  | box on the left, then click on [Copy]    |                                          |                                    |
|                    | to copy the style to <b>W714</b>         | Subtitle 13                              |                                    |
|                    | Templates_4.dotx                         | Subtle Emphasis a                        |                                    |
| _                  | • –                                      | Emphasis a                               |                                    |
| 6                  | Click on [Close], then click on          |                                          |                                    |
| U                  | [Yes] to save the template               | 🕼 Show Preview                           |                                    |
|                    | Click on the <i>Home</i> tab, then click | Disable Linked Styles                    |                                    |
|                    |                                          | 1 (1) (1) (1) (1) (1) (1) (1) (1) (1) (1 |                                    |
|                    | on the dialog box launcher for           |                                          |                                    |
|                    | Styles to display the Styles dialog      |                                          |                                    |
|                    | box                                      |                                          |                                    |
|                    | You will notice that the copied style    |                                          |                                    |
|                    | is now listed                            |                                          |                                    |
|                    | - · · · ·                                |                                          |                                    |
| 8                  | Save and close the document              |                                          |                                    |
| 0                  |                                          |                                          |                                    |
|                    |                                          |                                          |                                    |
|                    |                                          |                                          |                                    |
|                    |                                          |                                          |                                    |

### For Your Reference...

To copy styles between templates:

- From the *Developer* tab, click on *Document Template* in the *Templates* group, then click on [Organiser]
- 2. Ensure that the two files are open
- 3. Click on the style to be copied, then click on [Copy]

### Handy to Know...

- You can use <u>Ctrl</u> and <u>Shift</u> to select multiple styles to copy.
- To hide the *Developer* tab (or any tab), click on the *File* tab and then click on *Options*. Click on *Customise Ribbon* and then click on *Developer* under *Main Tabs* so that it appears without a tick. Click on [OK].

### **CREATING A TEMPLATE FROM A TEMPLATE**

These days there's hardly a need to create templates from scratch. With the seemingly endless range of sample templates you're sure to find a particular design and layout that suits your needs. But even if you can't find exactly what you're looking for, save time by modifying an existing template design—you'll have a new template in no time at all!

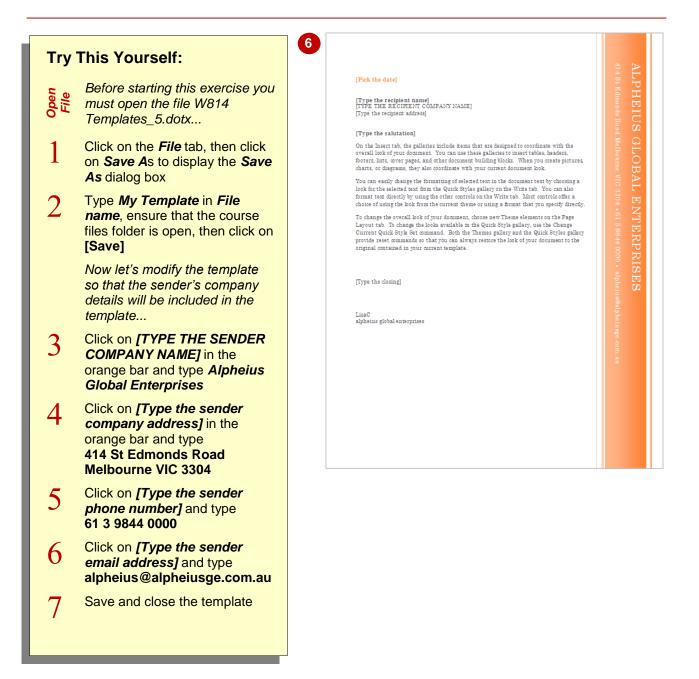

### For Your Reference...

To create a template from an existing template:

- 1. Open the template
- 2. Make the required changes
- 3. Click on the File tab, then click on Save As
- 4. Select Word Template
- 5. Type the File name, then click on [Save]

#### Handy to Know...

 You can create a template from a sample template or from any of the templates stored in the My Templates folder. Click on the File tab, click on New, click on the template, click on Template in Create New, then click on [Save].

# TIPS FOR DEVELOPING TEMPLATES

Templates will certainly save you time when creating business documents. Templates also ensure consistency across organisational documents. However, it is important to ensure that users know how to use templates, as well as ensuring that your templates are accurate. Below we have included some tips and hints to consider when developing templates for business use.

### **Consider Your Target Audience**

Your templates must be designed to suit the purpose of the communication. This purpose is closely aligned with what the audience feels they need. For example, if you have to develop a template that will be used to create product specification sheets or bulletins, it is important to ensure that the features included in the bulletin template are precisely what the audience will expect to find.

Templates used in this way can serve as a good tool for ensuring that the author presents information that is relevant to the reader.

### **Conform To Company Guidelines and Standards**

Templates that don't adhere to or even deliberately flaunt company standards and guidelines are doomed to fail. Before embarking on a new template, ensure that you are familiar with the company's standards for fonts, paragraphs, margins, colours, use of logos, and the like.

### **Proof The Template Thoroughly**

One of the primary benefits in using templates is accuracy. If your template contains errors then those errors will appear in every document generated from the template! Use on-screen print preview to refine the appearance of the text and the overall layout. Zoom in on critical areas to obtain a better look. Print a copy on a laser printer and check the spelling and grammar thoroughly. Also, read the document several times to ensure that it is readable and that the information flows as it should. If it is a colour document, print the document on a colour printer as screen colours do not always reproduce as expected in printed format.

### **Test A Sample Document**

If possible, produce a sample document from the template and give it to a potential user to see whether or not any further changes are required.

### Train Other Users

Train other users to use the template correctly. If training is not possible produce a set of instructions or explanatory notes on the correct use of the template.

### **NOTES:**

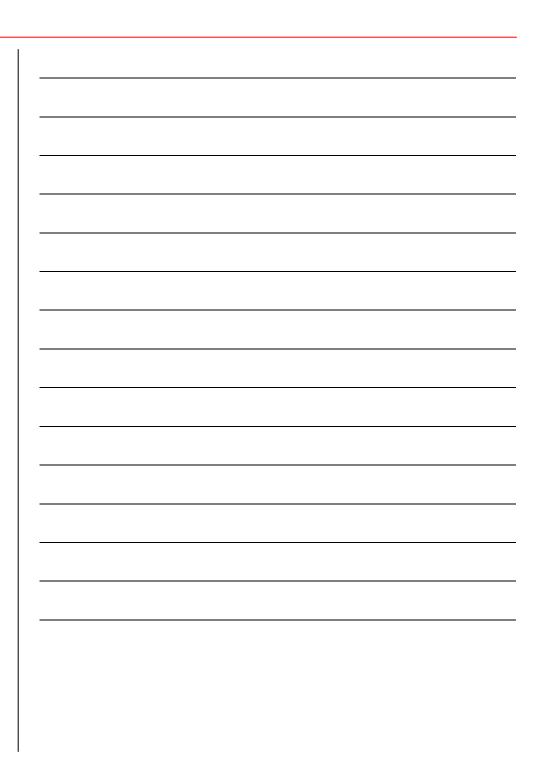